### **ON-LINE PLEDGING INSTRUCTIONS**

To participate in the State Charitable Contributions Program's Online Campaign, follow these easy steps below:

### **To Begin:**

Link to this site: https://www.giveattheoffice.org/\_sccp/

Click the blue "Log In" button to log into the system if you have an account from a previous year. Click "Recover" if you have forgotten your password/username but have an existing account.

For first time users, click "Sign Up" or "Register" to create an account by entering some information and choosing a username and password.

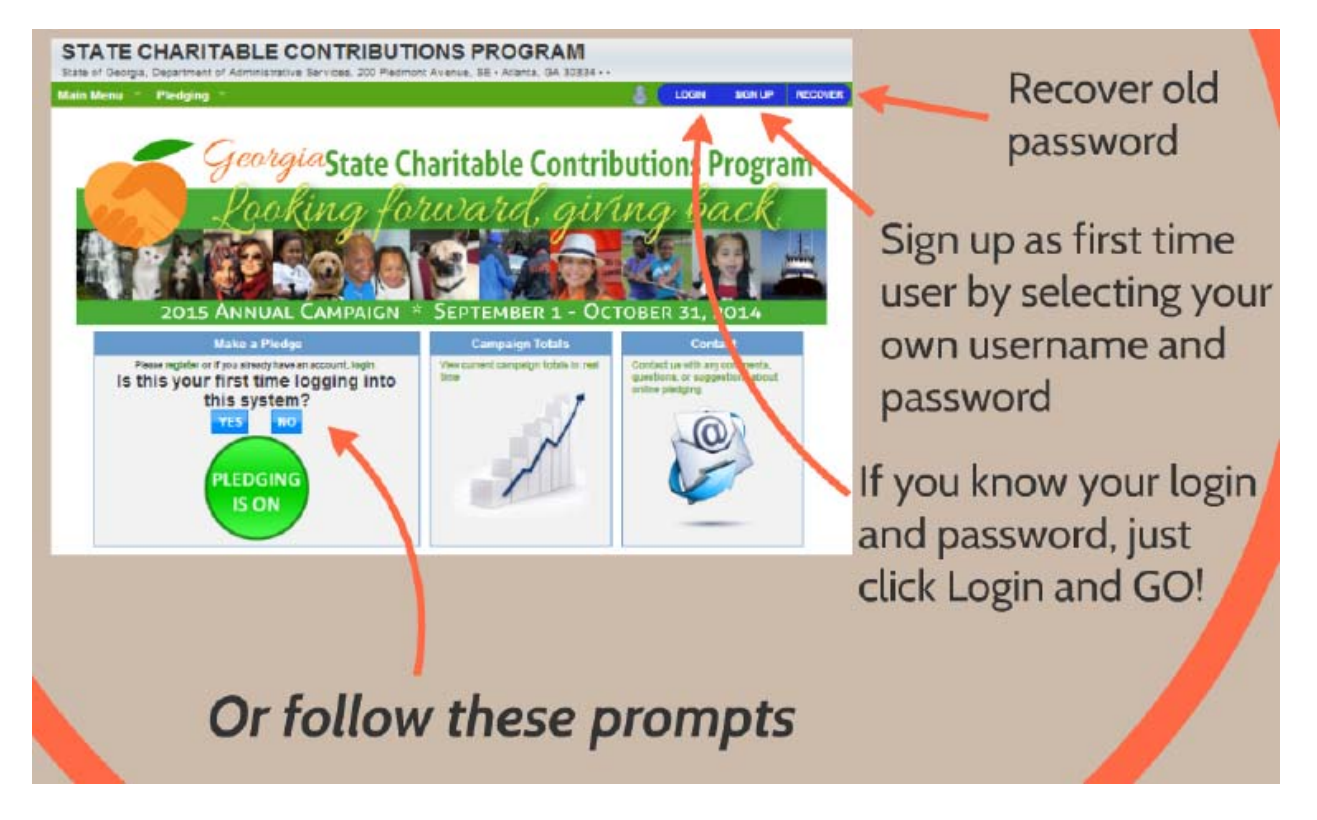

#### **Step 1: Begin the Pledge Process**

There are three options:

- a. Payroll Deduction
	- Agency/CSB/PH (x12-Once Monthly) All state agency employees that have payroll processed by PeopleSoft should choose this option. The schedule for deductions is the mid-month paycheck, so their annual amount is spread out equally over 12 paychecks. This is processed in this way to not fall on the same paycheck that health insurance deductions fall as a convenience to employees. This option is the only way payroll deductions are processed for employees in PeopleSoft agencies.
	- USG Biweekly Payroll (x24) FOR UNIVERSITY SYSTEM USE ONLY
	- Monthly Payroll USG (x12) FOR UNIVERSITY SYSTEM USE ONLY
	- Monthly Payroll USG (x10) FOR UNIVERSITY SYSTEM USE ONLY
- b. E-Check Donation– one time
- c. Credit/Debit Card Donation one time

Each option has appropriate fill in fields which need to be completed, including the authorization for deduction button. Click GO TO NEXT STEP to proceed.

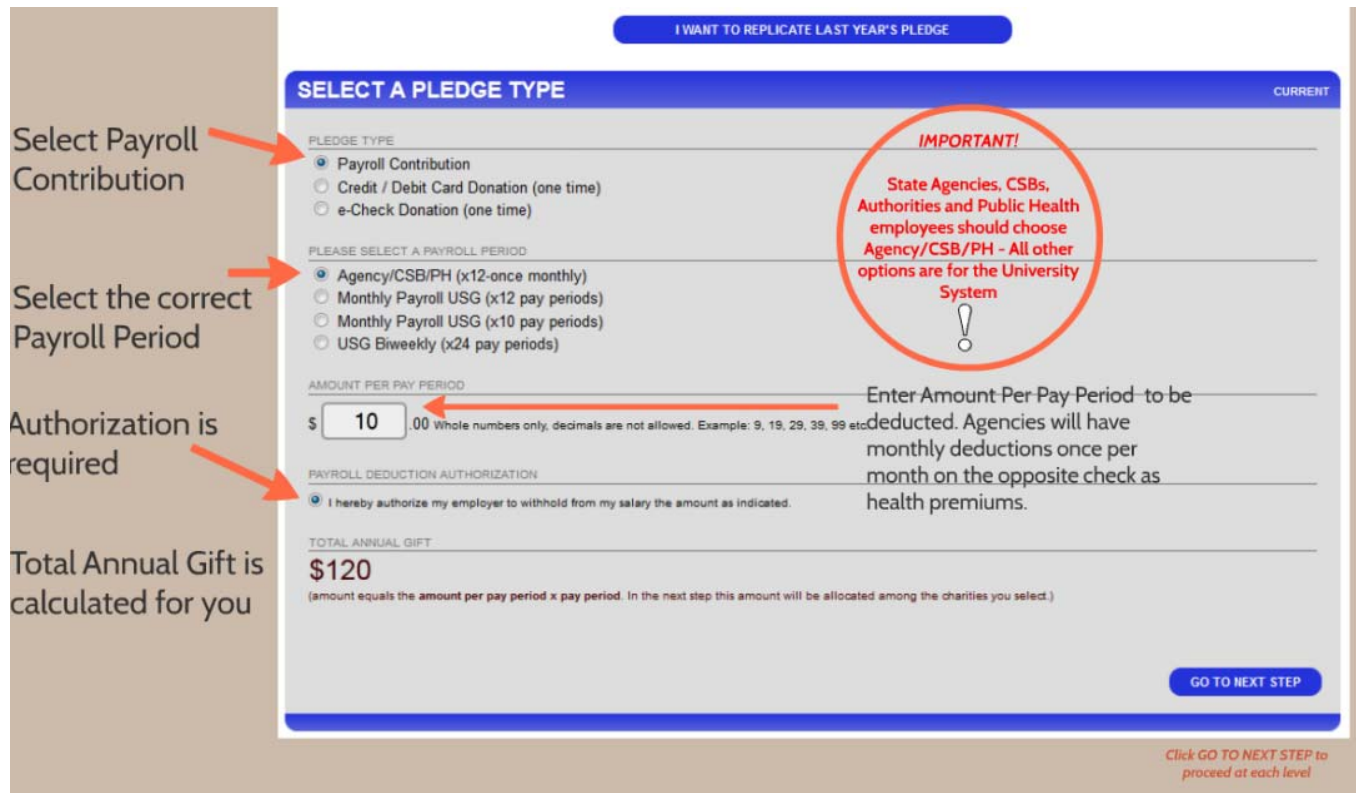

### **Step 2: Charity Selection and Allocation**

This defaults to list mode, but click on SEARCH MODE to search by keyword. More Search Options will let you select to search only in the name which is good for common keywords. The plus + next to the charity and the selection will expand.

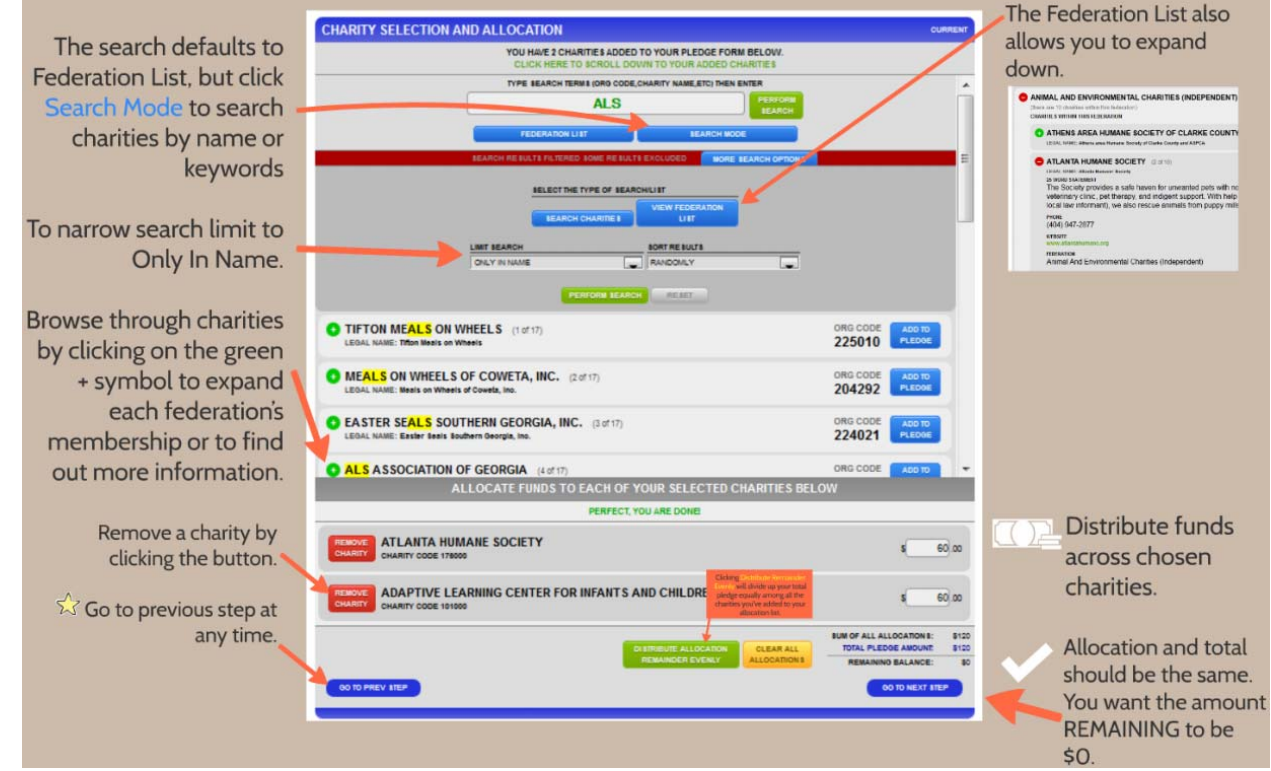

You can visit the charities website to learn more about them or you can click "ADD TO PLEDGE" and in the bottom panel type in a dollar amount next to the charity. Add as many charities as you want. When you are finished, click "GO TO NEXT STEP".

#### **Step 3: Your Personal Information**

Make sure your Agency and Employee ID number (PeopleSoft or ADP number) are correctly entered. Phone is optional. Click "GO TO NEXT STEP".

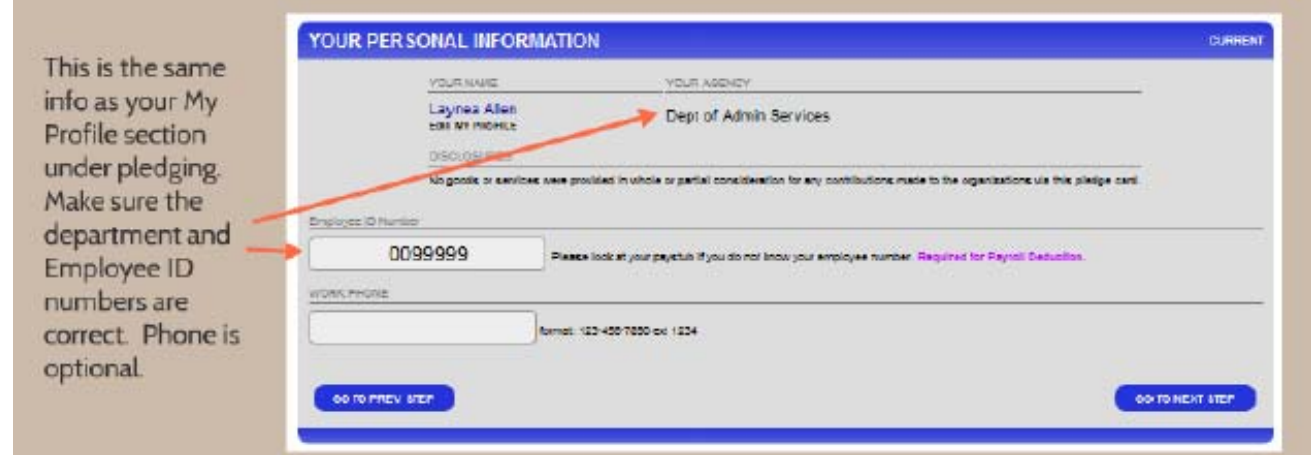

#### **Step 4: Release of Information Options**

Would you like to receive an acknowledgement for your gift? If so, click YES and fill in the additional fields. Select NO to remain completely anonymous. The charity will not receive your name attached to any money if you select "NO." For the Tribute Option, you can choose to submit your pledge in HONOR or MEMORY of someone else. Honor lets you pick to send a card to a 3<sup>rd</sup> party about your gift. Click "GO TO NEXT STEP".

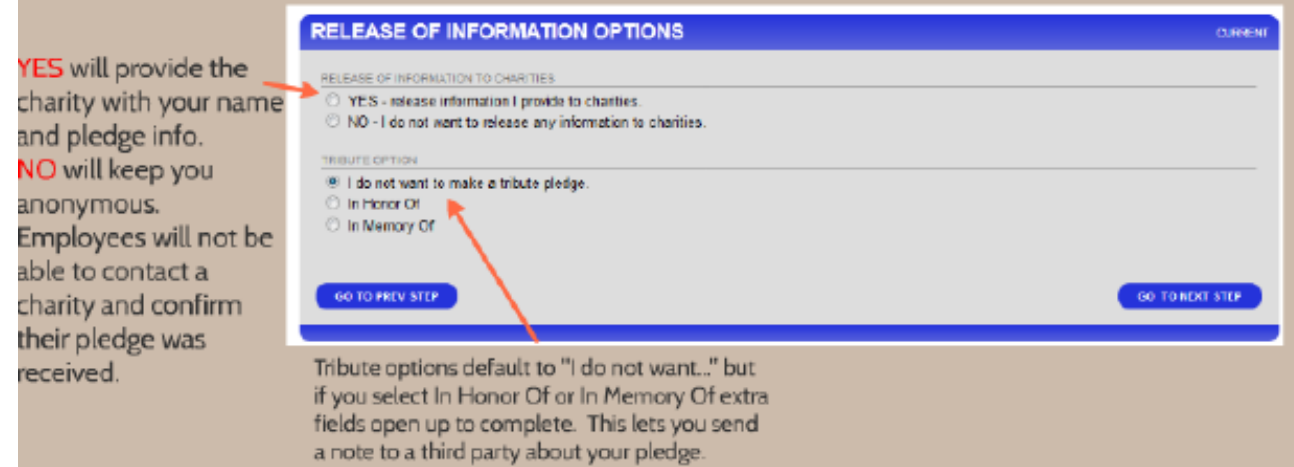

### **Step 5: Digital Signature**

Sign in the square to confirm your donation. Click "COMPLETE THIS PLEDGE" to submit your pledge.

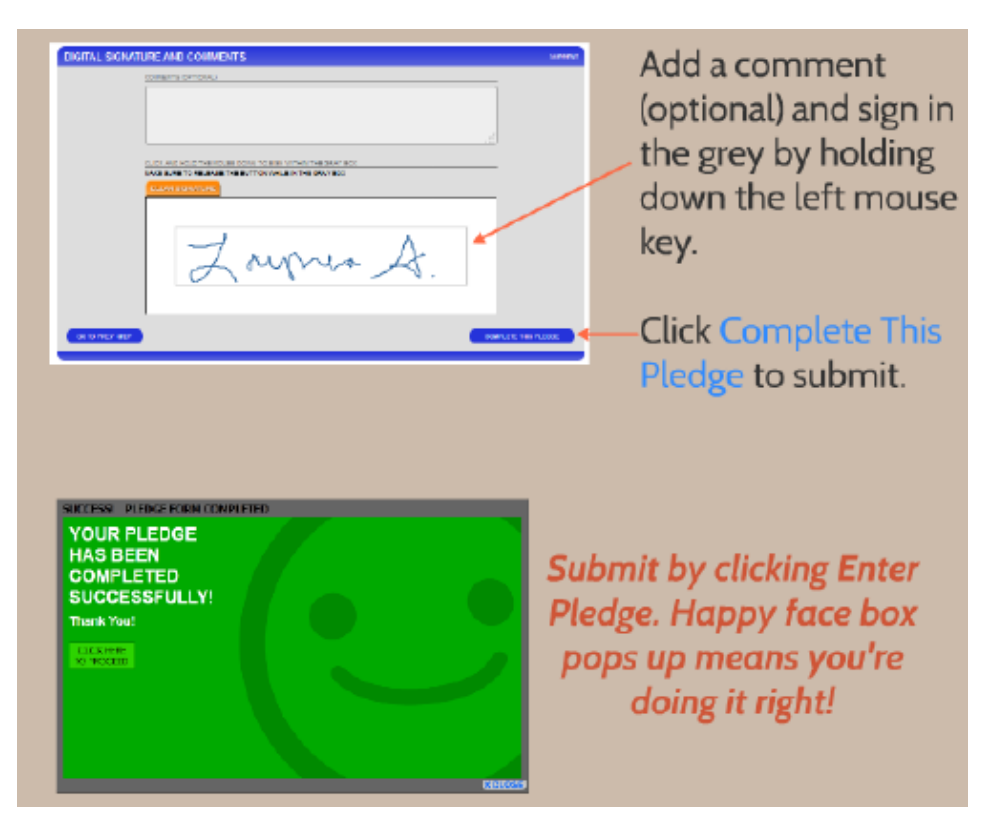

#### **Step 4: Print and/or E-mail Yourself a Pledge Receipt**

You are now brought to your MY PLEDGES list and your pledge will be listed on top. Click on it then either print or e-mail yourself a pledge receipt. You will automatically receive an email pledge receipt.

**IMPORTANT: You will be sent a receipt for your pledge but you will also receive a validation email 2-3 days after submitting your pledge. This is for security purposes and requires you to select YES or NO to verify your pledge and amount. Please check your junk mail if you do not receive this email within 2-3 days.** 

# **Thanks for your donation!**

**Questions/Comments? Contact SCCP@doas.ga.gov**